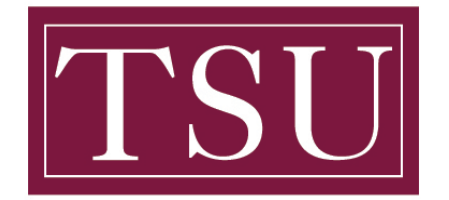

## **Transfer GSUITE TO ONE DRIVE – Quick Reference Guide**

**Step 1:** Sign in to your Gmail account, click the **Google apps** icon in the upper-right corner, and then choose **Drive**.

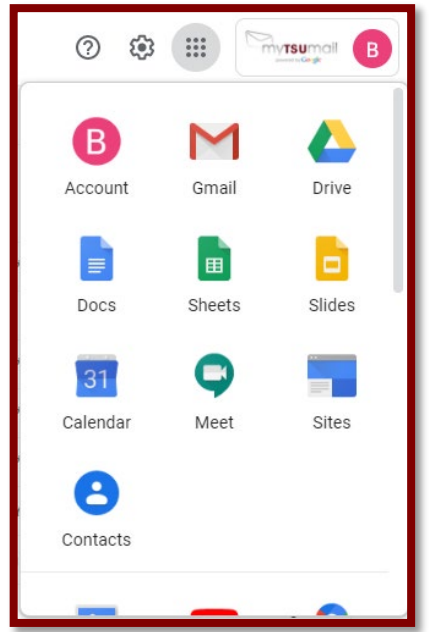

**Step 2:** In Drive, select all of your documents, right-click, and choose **Download**.

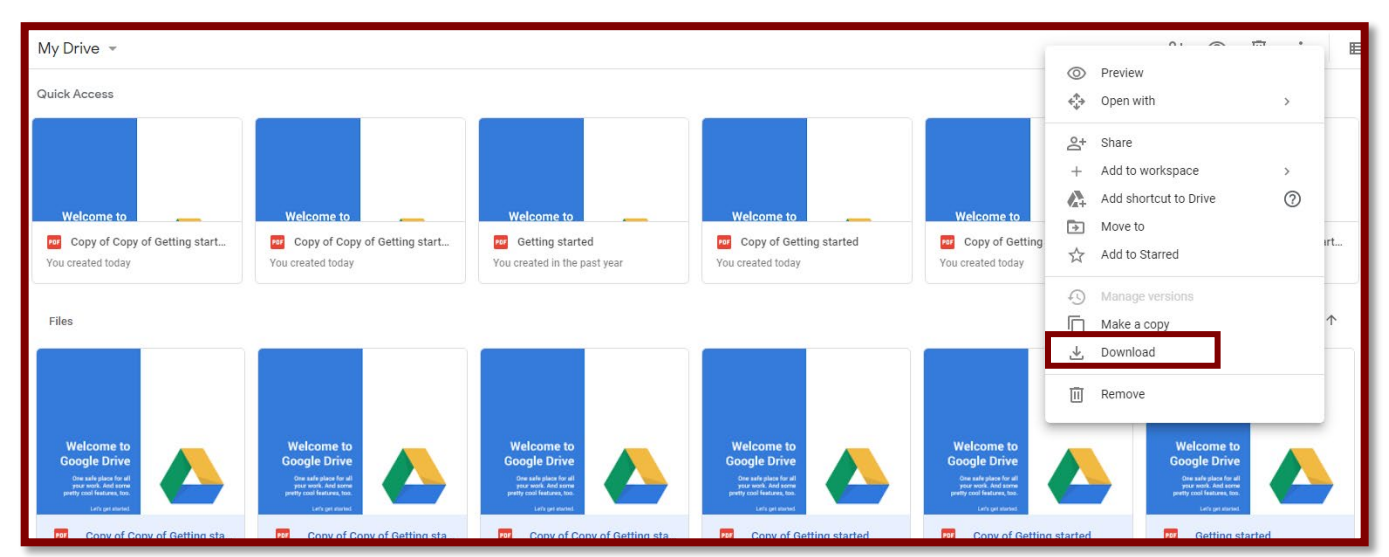

**Step 3:** After your files have been compressed into a downloadable .zip file, choose **Save as** at the bottom of your screen, and save the .zip file to your desktop.

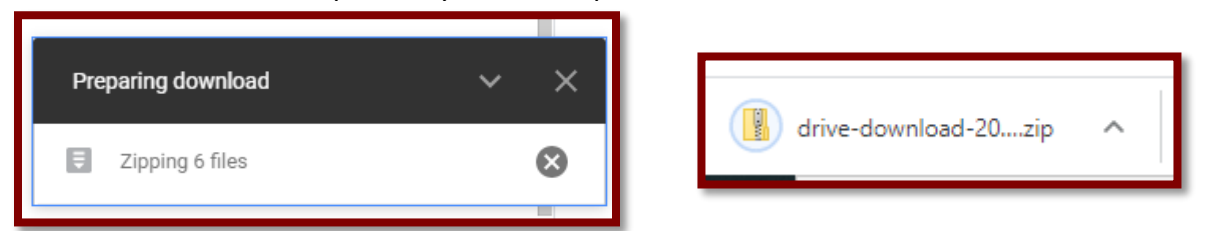

TSU - Office of Information Technology (Transfer\_GSUITE\_TO\_ONE\_ DRIVE\_ Guide-V1)

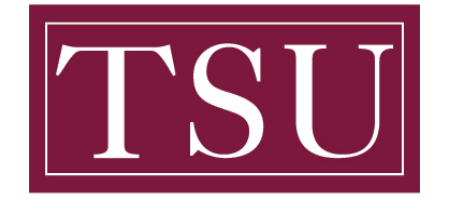

#### **Transfer GSUITE TO ONE DRIVE – Quick Reference Guide**

**Step 4:** On your Windows desktop, right click the OneDrive cloud icon in the System Tray (located in the Windows Task Bar), and choose **Settings** on the menu.

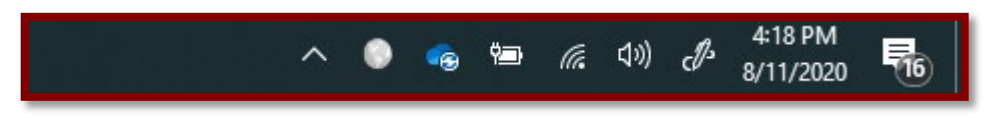

**Step 5:** In the **Microsoft OneDrive** dialog box, choose **Add an account**, and then sign in with your Microsoft 365 email address and password.

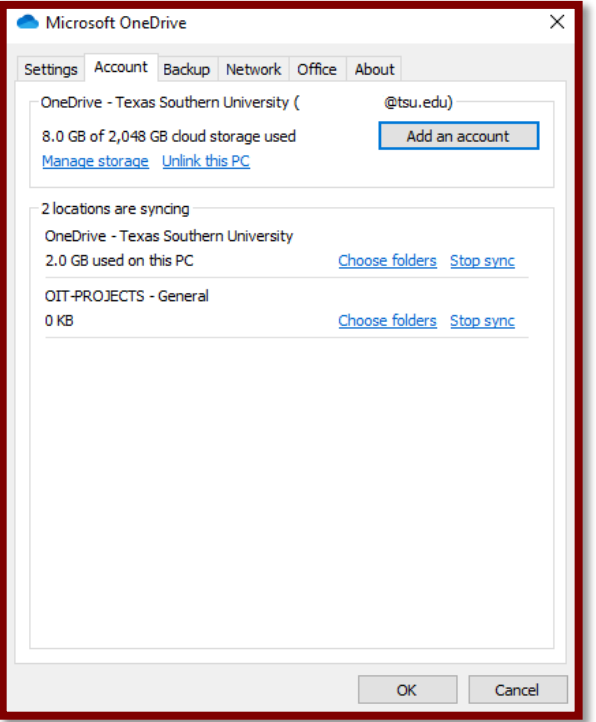

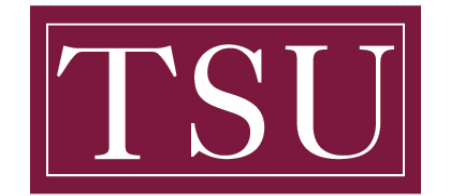

# TEXAS SOUTHERN UNIVERSITY

Office of Information Technology

## **Transfer GSUITE TO ONE DRIVE – Quick Reference Guide**

**Step 6:** On the *Welcome to OneDrive* window, click **Sign in** to continue:

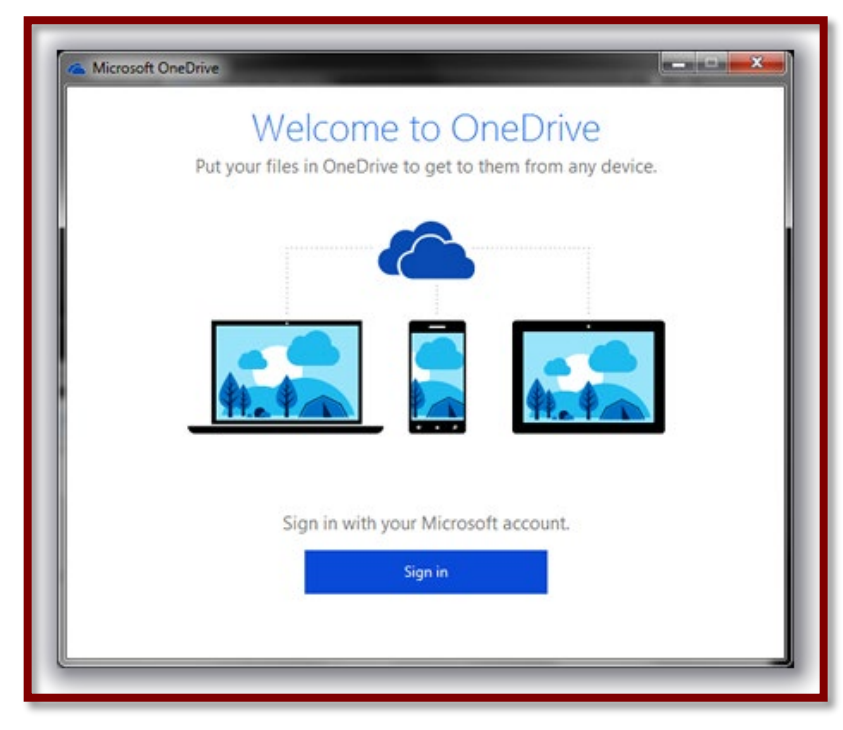

**Step 7:** Sign in with your Personal Microsoft account:

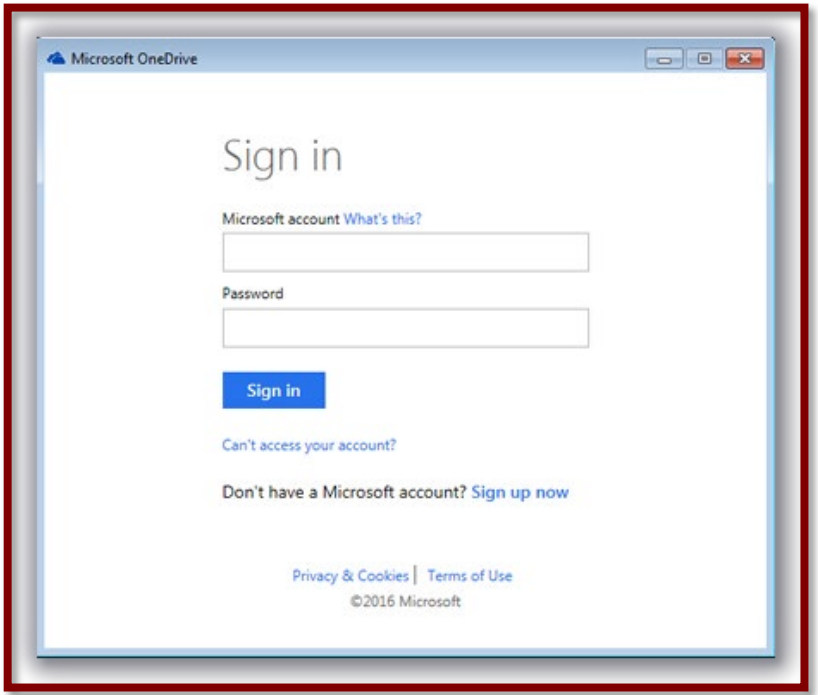

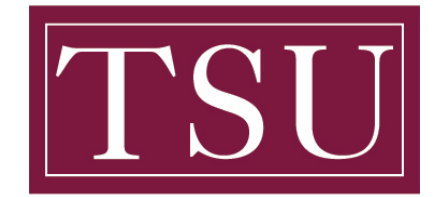

## **Transfer GSUITE TO ONE DRIVE – Quick Reference Guide**

**Step 8:** The OneDrive set-up wizard will now start. You will see the *This is your OneDrive folder* screen, where you can change the location of your personal '*OneDrive '* folder, or click **Next** to continue:

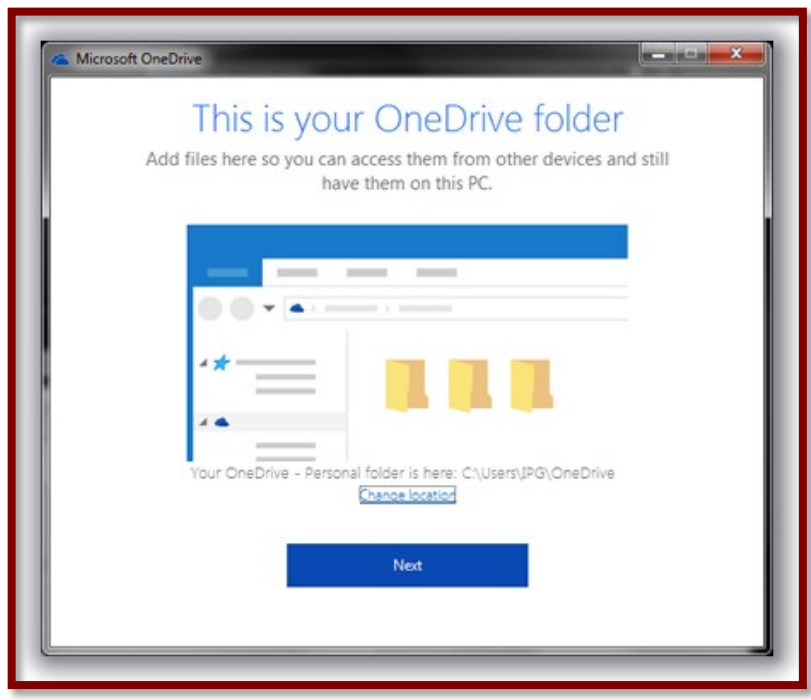

**Step 9:** You can choose which of your cloud-based files to sync with this machine:

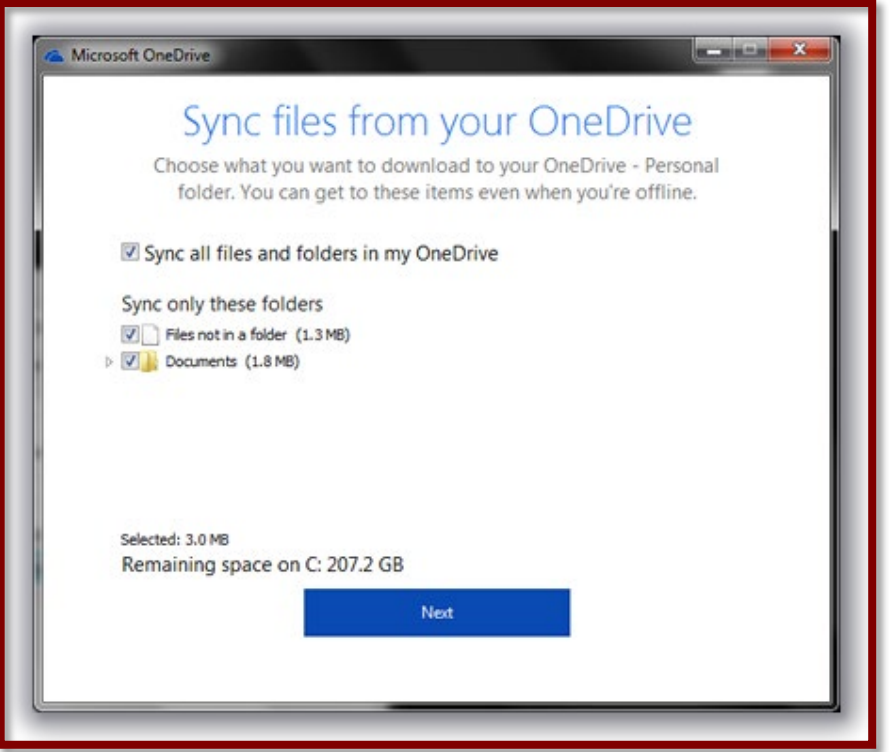

TSU - Office of Information Technology (Transfer\_GSUITE\_TO\_ONE\_ DRIVE\_ Guide-V1)

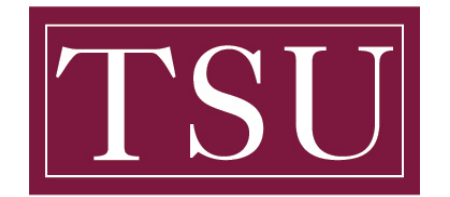

## **Transfer GSUITE TO ONE DRIVE – Quick Reference Guide**

**Step 10:** Your account set-up is now complete, and your *'OneDrive'* folder is now ready:

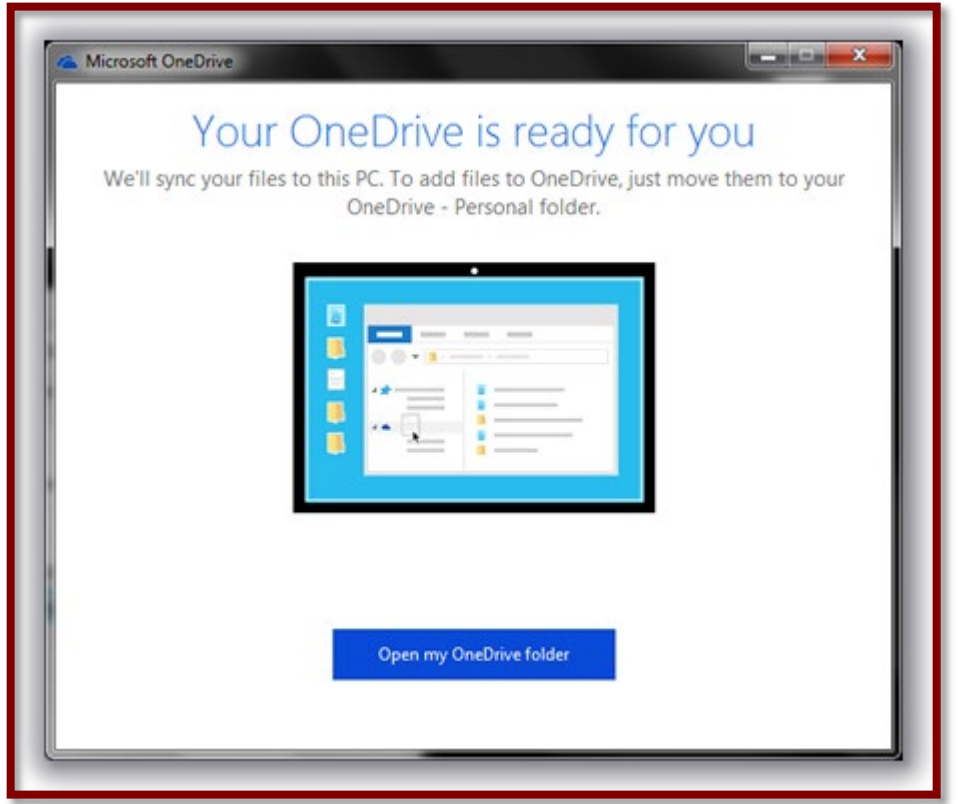

**Step 11:** When you click the **Open my OneDrive folder** button, you will see your *Texas Southern University* folder listed on the left hand side in the *File Explorer* window...

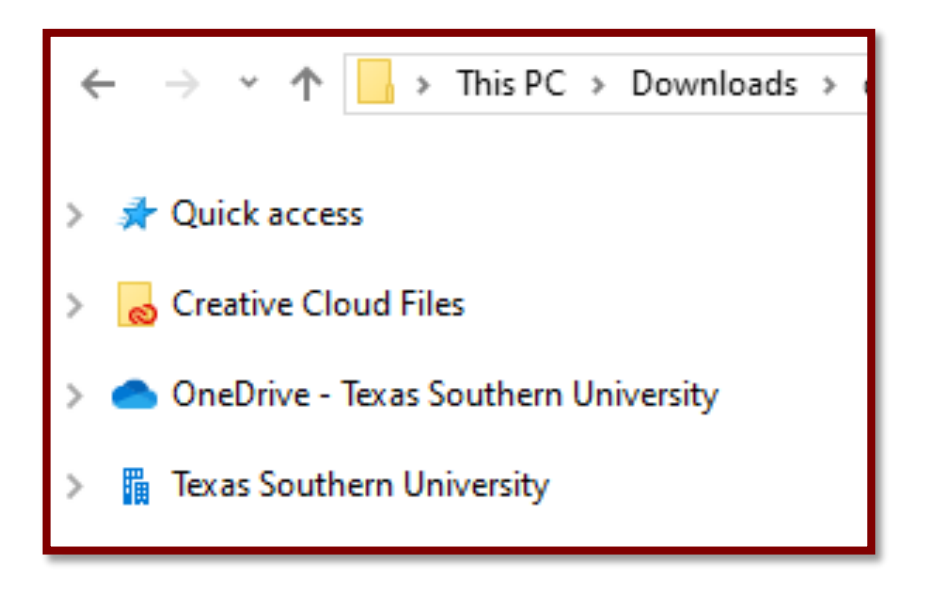

TSU - Office of Information Technology (Transfer\_GSUITE\_TO\_ONE\_ DRIVE\_ Guide-V1)

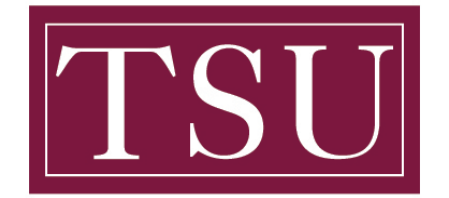

## **Transfer GSUITE TO ONE DRIVE – Quick Reference Guide**

**Step 12:** From your desktop, open the .zip file that you downloaded earlier from Google Drive, select all of the files, and drag them to your OneDrive folder.

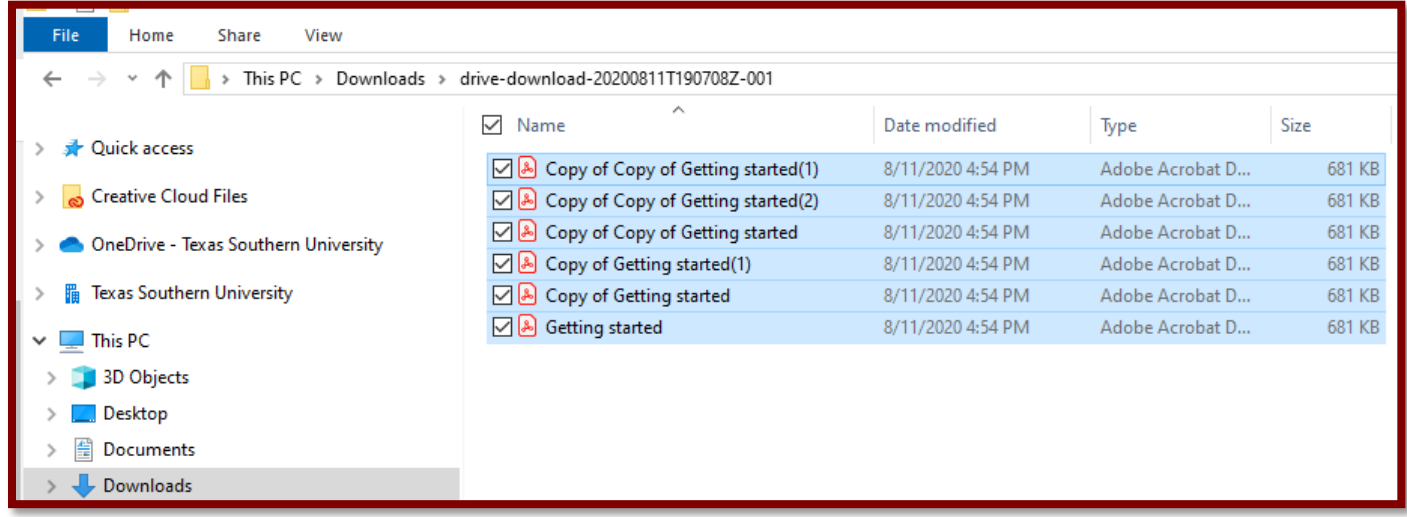

**Step 13:** The files will start uploading and syncing to OneDrive for Business, as indicated by green check marks.

![](_page_5_Picture_41.jpeg)